## **CARSI User Access Process (Bentham Science)**

## **Access Method:**

Enter URL: https://eurekaselect.net/

1、Click "Login", click" OpenAthens Login".

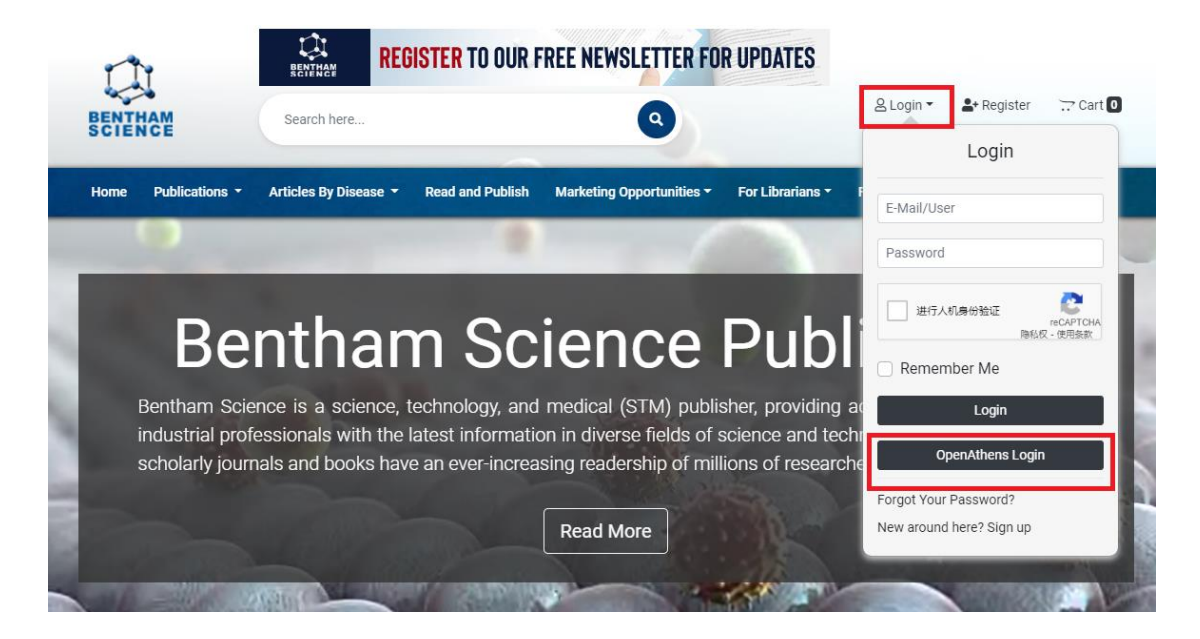

2、Choose "Zhejiang University", jump to the LOGIN page of INTL ID. After the authentication is passed, you can access the database.

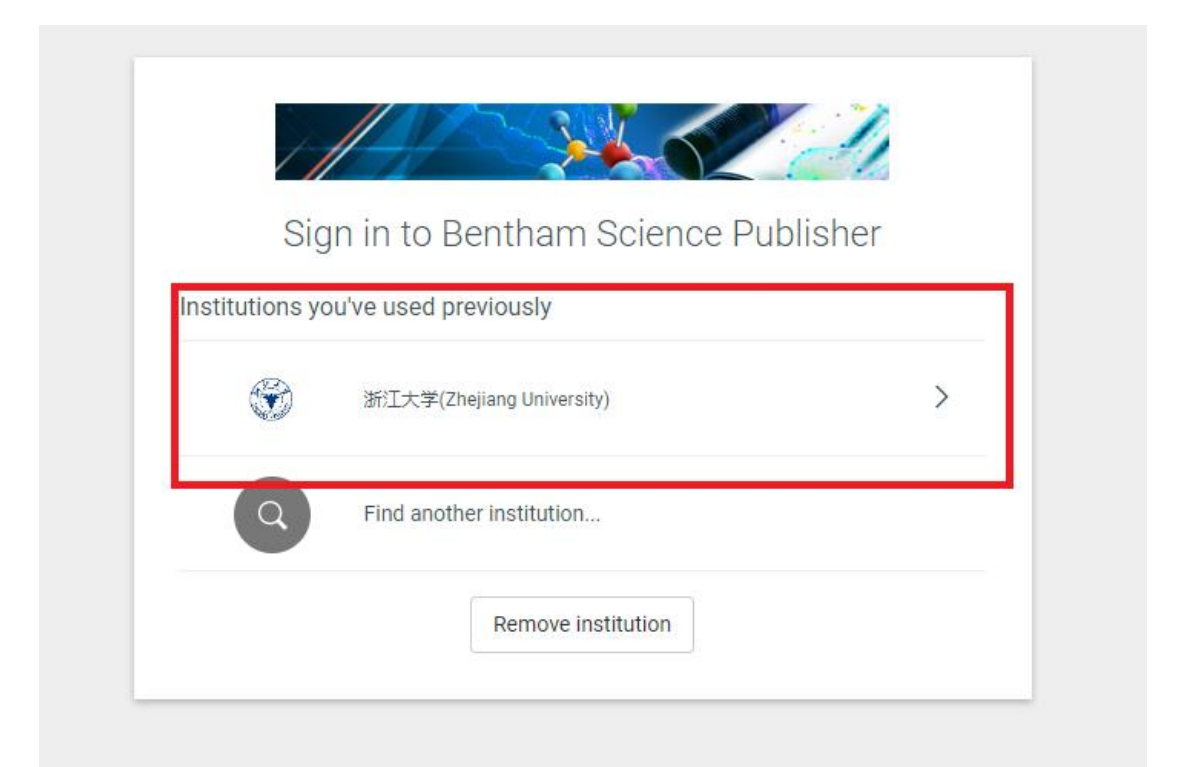

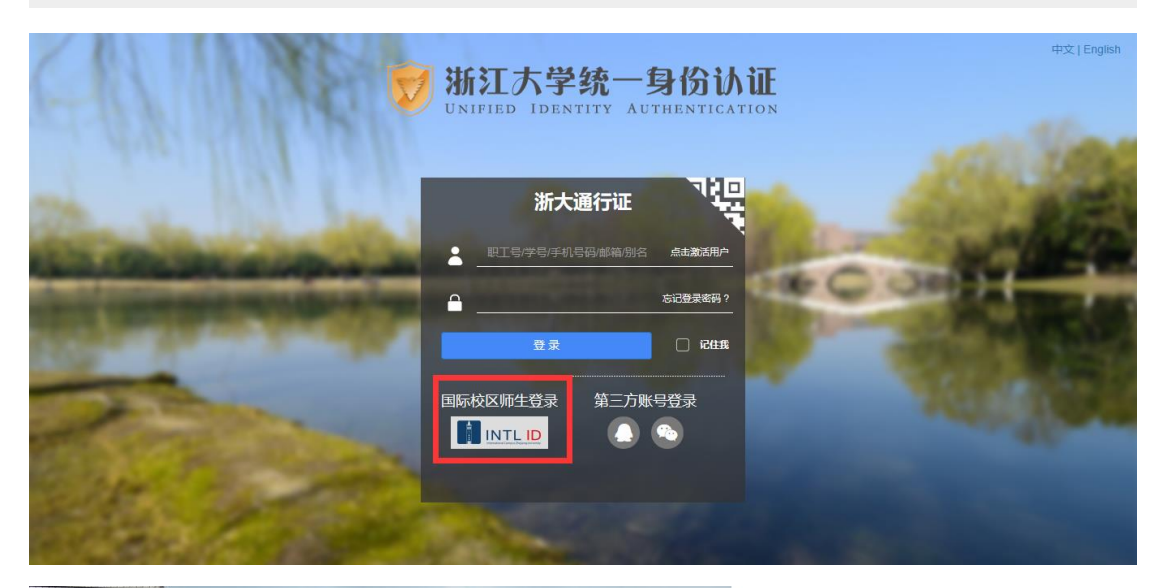

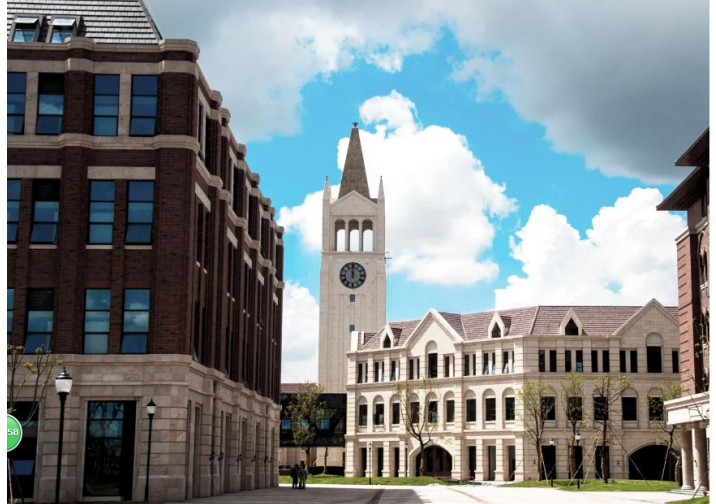

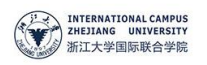

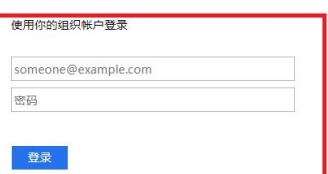

Please login with your INTL ID,If you have<br>problems logging in, email its.intl@zju.edu.cn or<br>call 0571-87572669.

© 2016 Microsoft

International Campus, Zhejiang University

I